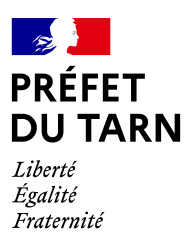

# **Préfecture du Tarn - Demande de subvention 2024 au titre de la DETR ou de la DSIL**

Dépôt des demandes sur démarches-simplifiées

## Guide d'utilisation

\*\*\*\*\*\*\*

Préambule

1ère étape : accéder à la démarche

2ème étape : créer un compte démarches-simplifiées

3ème étape : se connecter à démarches-simplifiées

4ème étape : remplir le formulaire de demande de subvention

5ème étape : suivre son dossier

## **Préambule**

Avant de débuter votre demande de subvention, il convient de vérifier que vous disposez de tous les documents qui vous seront demandés :

Pour tous les projets :

- Délibération du conseil municipal ou de l'organe délibérant de l'EPCI (facultatif pour le dépôt de la demande mais devra obligatoirement être fournie avant attribution de la subvention)
- Document de présentation de votre projet
- Justificatifs des dépenses prévisionnelles (facultatif)
- Plan de financement détaillé (utiliser le modèle joint)

### En fonction de la nature du projet :

En cas de maîtrise d'ouvrage déléguée :

• La convention de délégation

En cas d'acquisition immobilière :

- Un plan de situation et/ou le plan cadastral
- Si l'acquisition du terrain est effective, joindre le titre de propriété et si possible la justification de son caractère onéreux. (facultatif)

En cas de projet comprenant des travaux :

- Situation juridique des terrains et immeubles (facultatif)
- Plan de situation et plan de masse des travaux (facultatif)
- Programme détaillé des travaux (facultatif)
- Dossier d'avant-projet définitif (facultatif)

En cas de projet générant des recettes :

Attestation sur l'honneur signée par le maire mentionnant le montant du loyer prévisionnel

### Veiller à nommer vos fichiers joints du nom de la pièce justificative demandée

### Précision importante sur le fonctionnement de démarches-simplifiées :

*Lorsque vous aurez commencé la saisie du formulaire, vous pouvez le fermer à tout moment pour y revenir plus tard, l'enregistrement est automatique.* 

*Votre formulaire peut être complété et modifié tant que vous n'avez pas cliqué sur déposer le dossier .* 

*Ensuite vous avez encore la possibilité de modifier votre formulaire tant qu'il est au statut en construction .*

*Quand le service instructeur aura passé votre dossier au statut « en instruction » il ne sera plus modifiable.* 

## **1ère étape : accéder à la démarche**

Pour accéder à la démarche **Demande de subvention 2024 au titre de la DETR ou de la DSIL**, vous devez cliquer sur le lien de cette démarche.

△ Ce lien ne sera actif qu'à compter du 13 décembre.

Il sera envoyé aux collectivités par mail.

**Cliquez ici**

Vous le trouverez aussi sur le site internet de la Préfecture du Tarn

https://www.tarn.gouv.fr/ sur la page d'accueil dans le titre « Les grands dossiers » à la rubrique « Subventions d'investissement des collectivités » puis sur la dotation concernée.

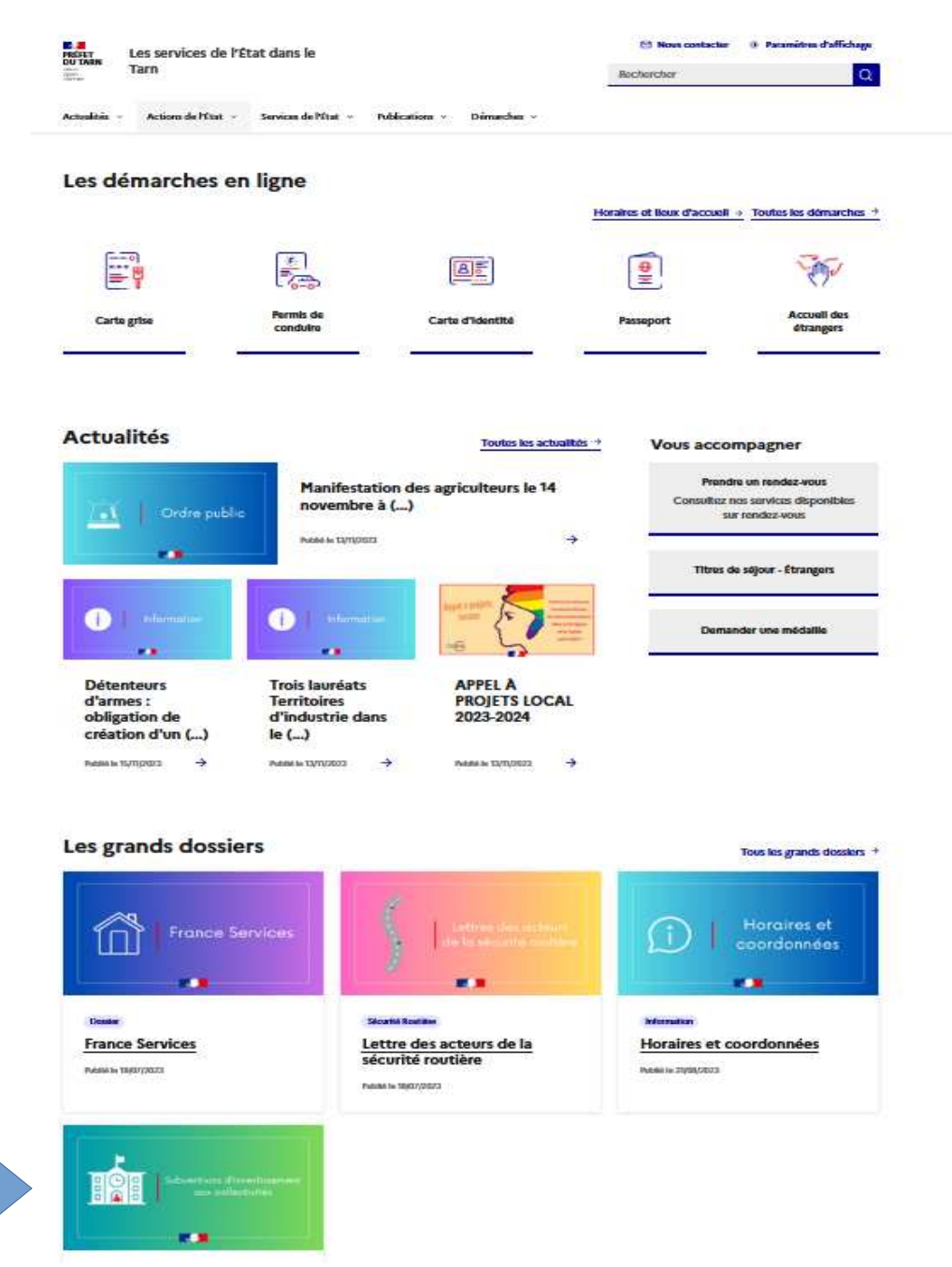

Après avoir cliqué sur le lien de la démarche, vous aboutirez alors à l'écran suivant :

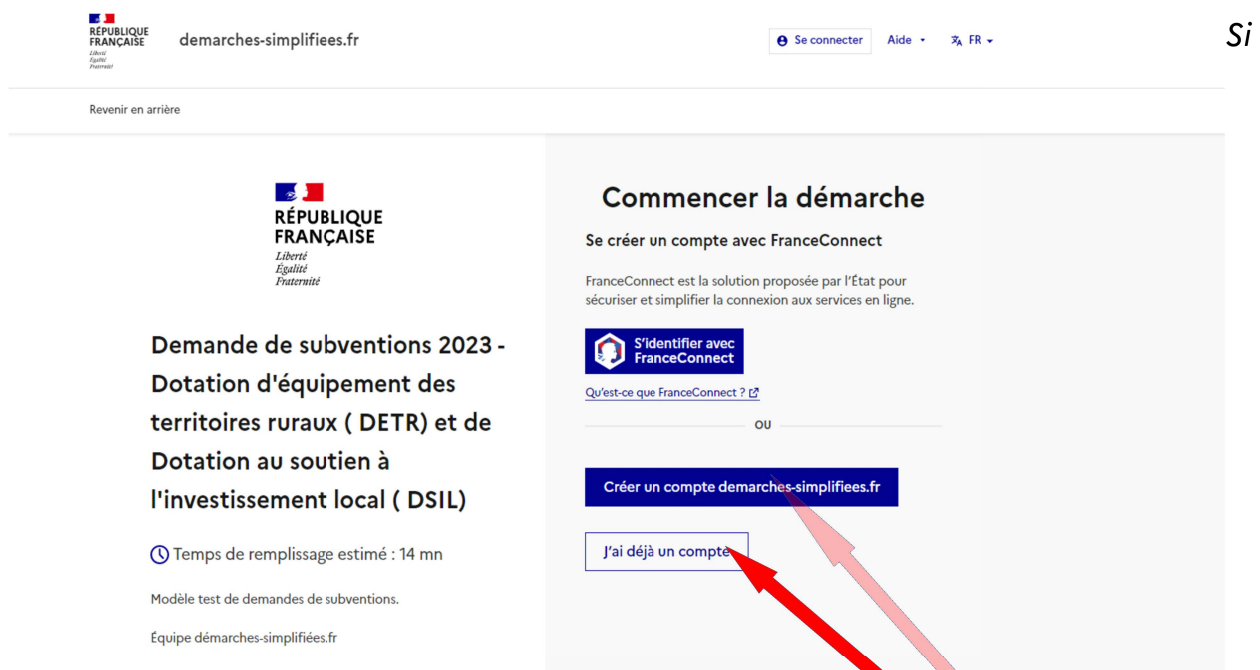

vous avez déjà un compte démarches simplifiés cliquez ici, vous pouvez passer à la 3ème étape.

Si vous n'avez pas encore de compte démarches simplifiées cliquez ici et passez à la 2ème étape.

### **2ème étape : créer un compte démarches simplifiées**

A la suite de la 1ère étape, vous aurez l'écran suivant

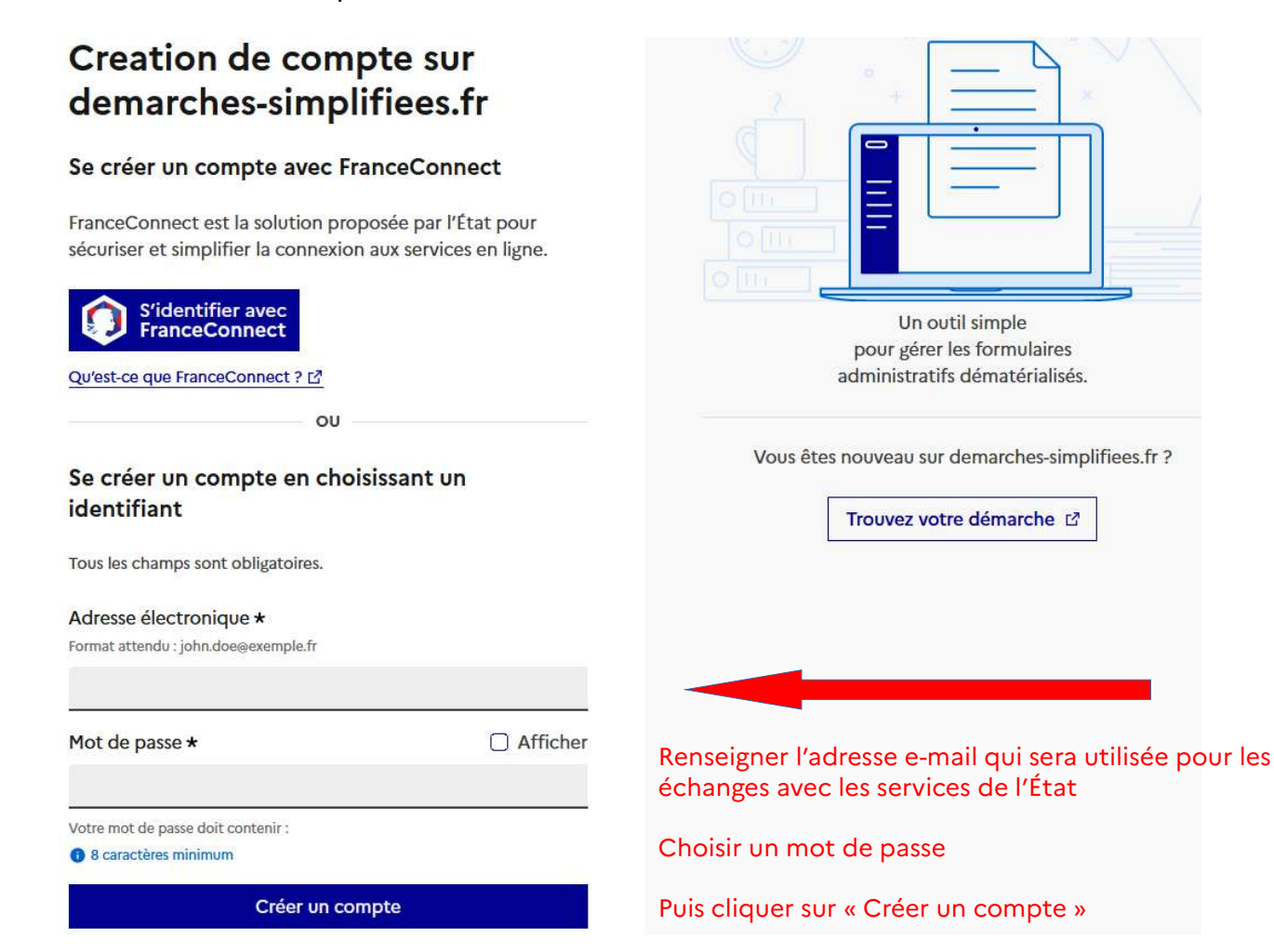

L'écran ci-dessous va alors s'afficher et parallèlement vous allez recevoir un mail avec le lien d'activation sur lequel vous devrez cliquer pour valider votre inscription .

### Confirmez votre adresse email

C

 $\overline{\phantom{0}}$ 

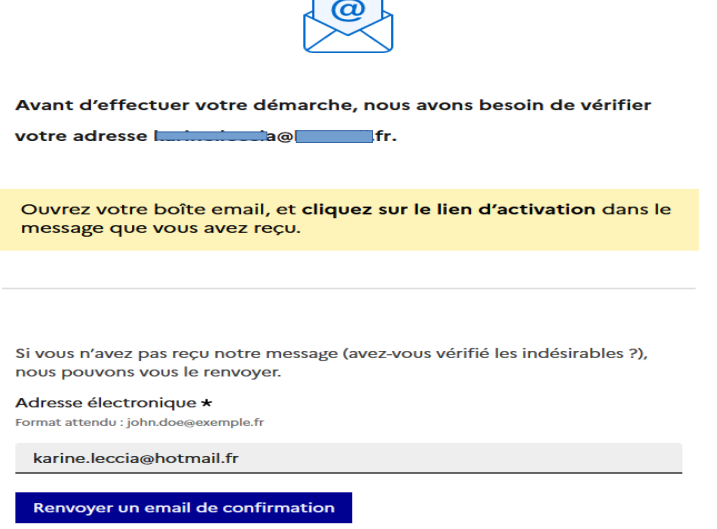

Vous pouvez également consulter notre FAQ E.

### **3ème étape : se connecter à démarches-simplifiées**

Après avoir cliqué sur « j'ai déjà un compte » à la fin de la 1ère étape, l'écran cidessous va s'afficher :

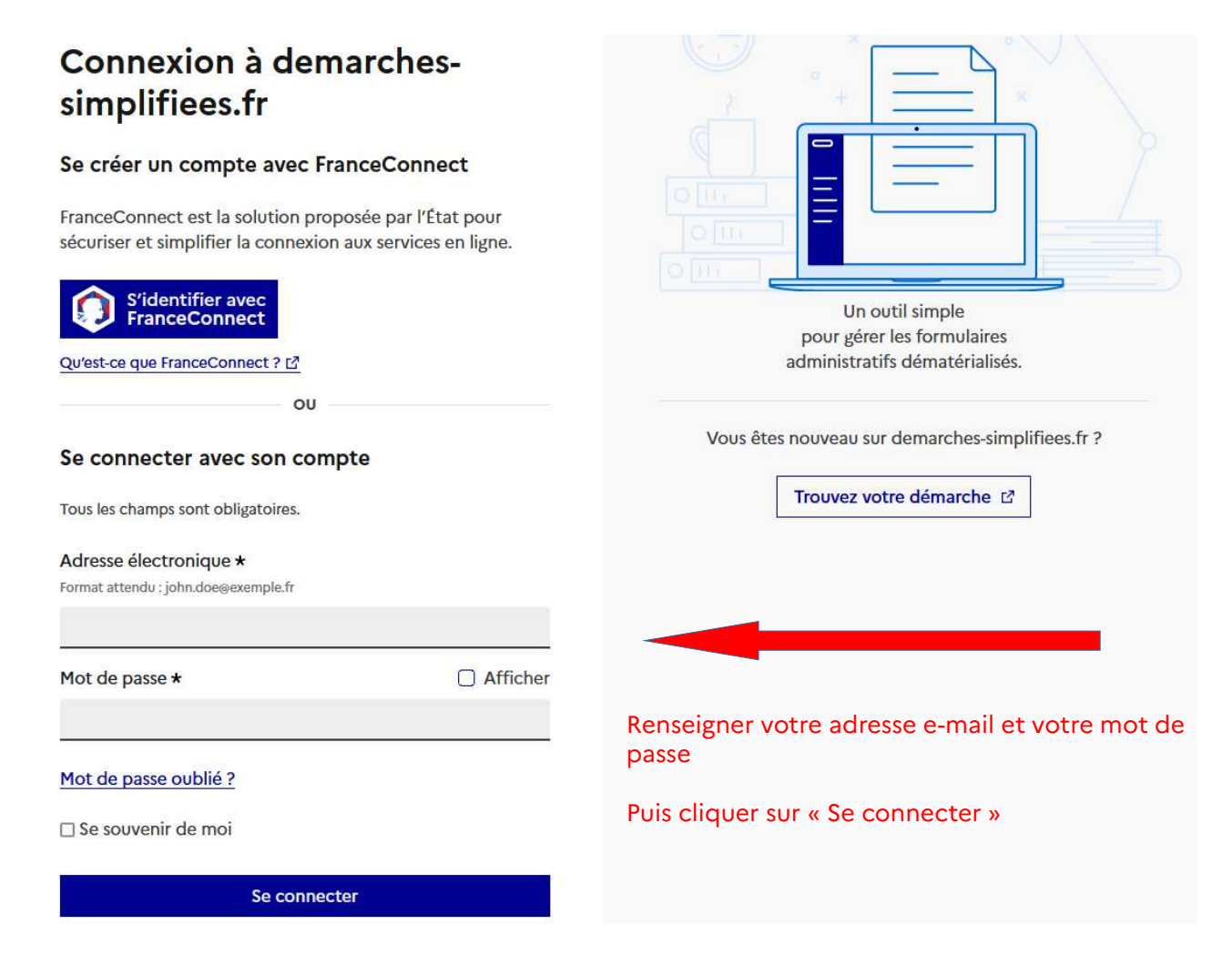

## **4ème étape : remplir le formulaire de demande de subvention**

Après avoir suivi les 3 premières étapes, vous allez arriver sur cet écran. Si vous le souhaitez, vous pouvez consulter les onglets « Quel est l'objet de la démarche ? » et « Quelles sont les pièces justificatives à fournir ».

Puis commencer la démarche (vous allez alors recevoir un mail vous notifiant le démarrage de votre démarche).

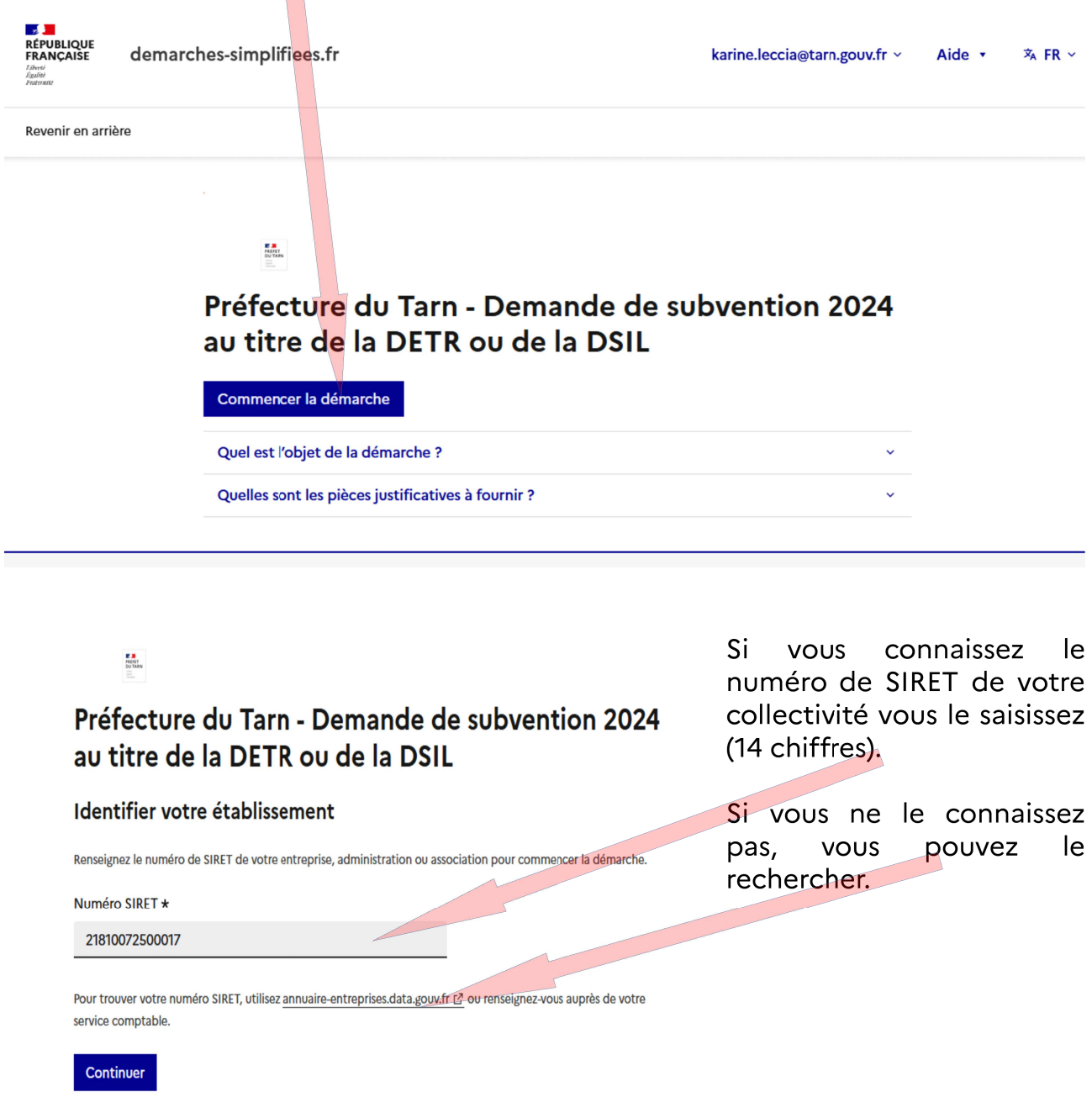

Après avoir indiqué le numéro SIRET et cliqué sur le bouton « Continuer », un récapitulatif des informations récupérées s'affiche comme suit :

# Informations sur l'établissement

Nous avons récupéré auprès de l'INSEE et d'Infogreffe les informations suivantes concernant votre établissement.

Ces informations seront jointes à votre dossier.

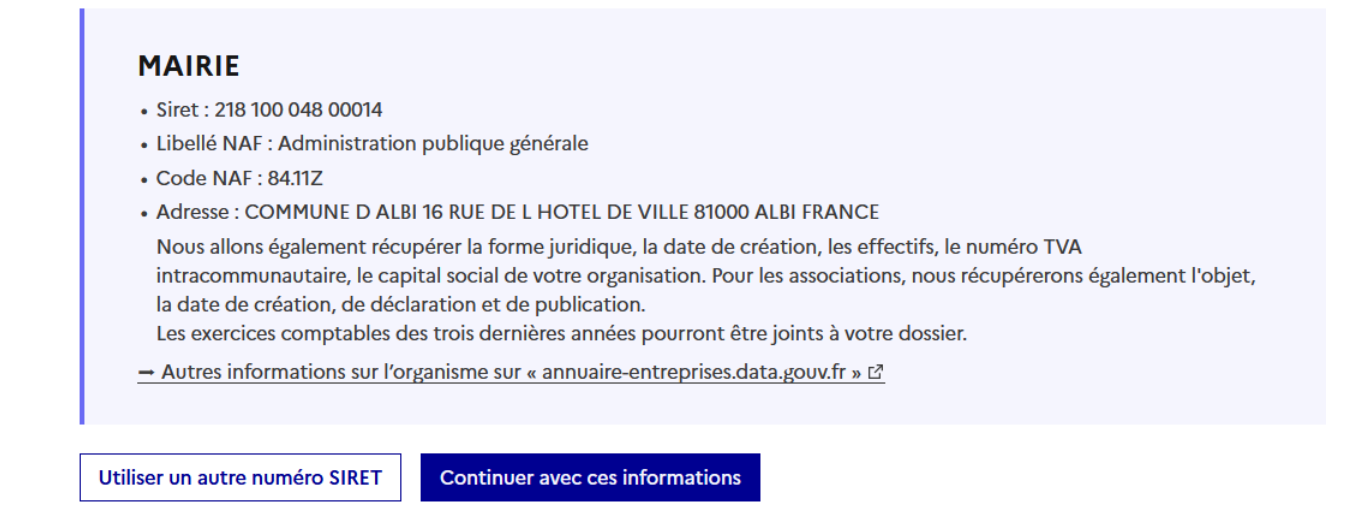

Une fois les informations relatives à l'établissement vérifiées, cliquer sur le bouton « Continuer avec ces informations ». Vous êtes alors redirigé vers le formulaire.

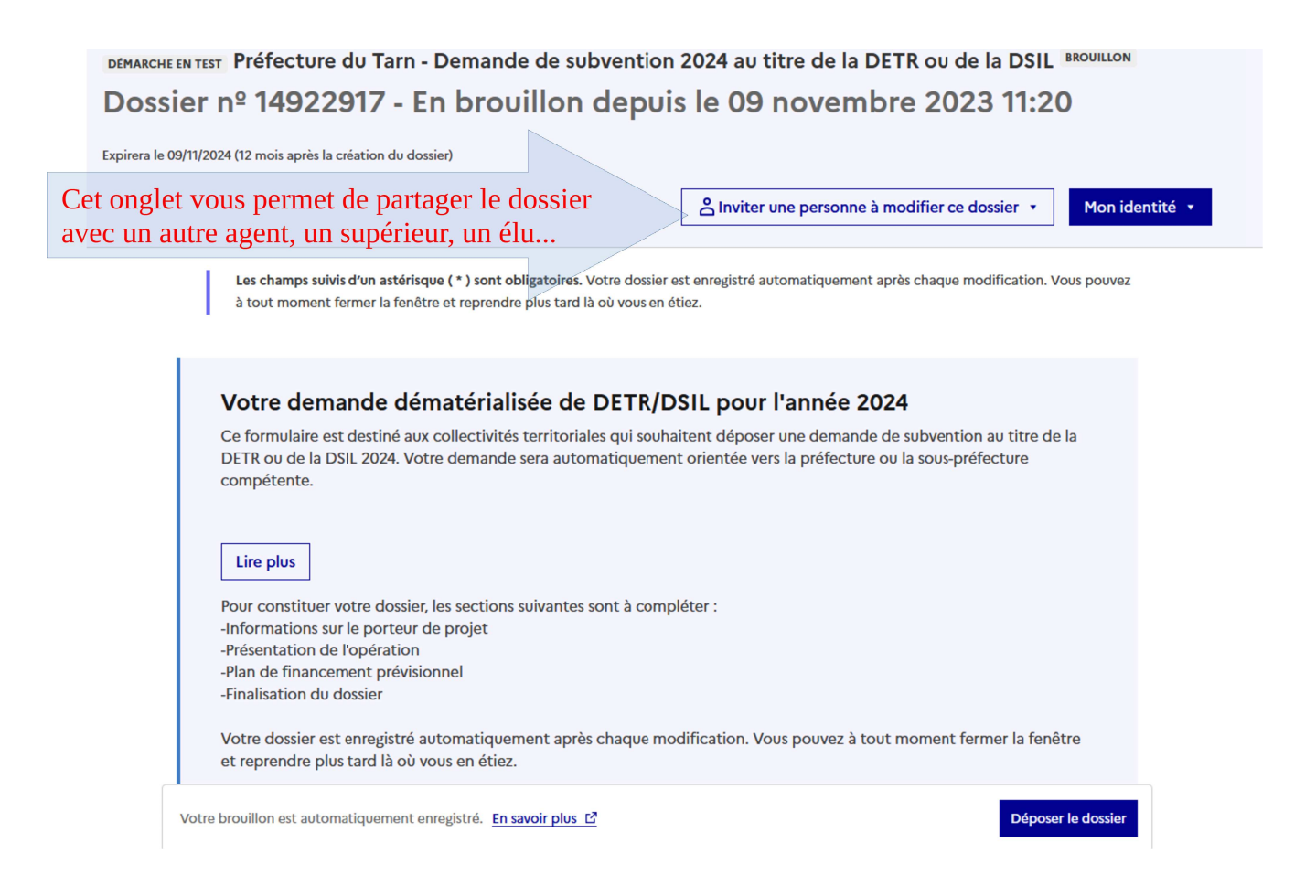

Le formulaire se présente ainsi :

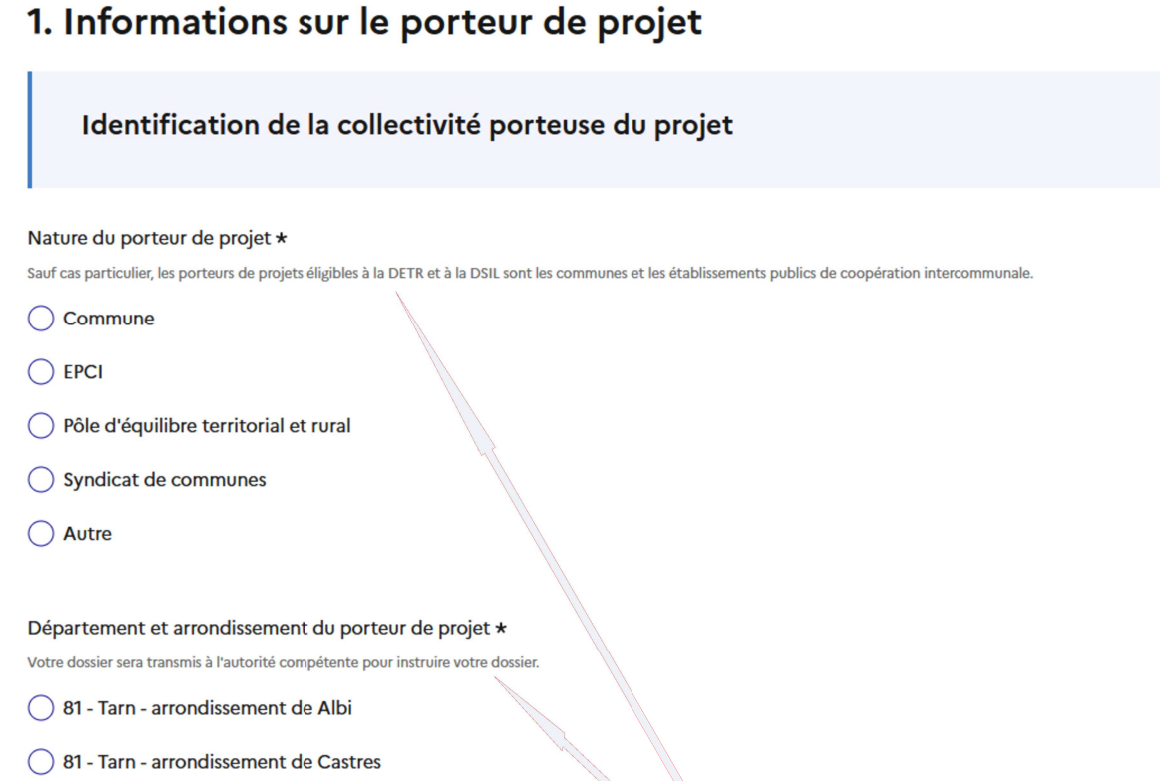

Ce guide ne vous présentera pas toutes les rubriques du formulaire de manière<br>exhaustive, la plupart étant simples à renseigner notamment à l'aide des<br>annotations inscrites sous chaque titre de rubrique.

Quelques points d'attention sont néanmoins à signaler :

### **Zonage et impact environnemental**

Pour les 3 rubriques identifiées ci-dessous, en cliquant sur la petite flèche noire va apparaître un menu déroulant.

Pour la rubrique « zonage spécifique » le menu propose plusieurs zonages (quartiers politique de la ville, ecoquartier, territoires d'industrie…). Si vous ne savez pas si votre projet est dans une telle zone, un tableau est consultable sur le site internet de la préfecture recensant les collectivités du département par type de zonage https://www.tarn.gouv.fr/Services-de-l-Etat/Prefecture-et-sous-prefecture/L-Etat-au-service-des-collectivites-locales/Dotations-de-l-Etat/DETR-DSIL-Fonds-vert-FNADT-DSID

Pour la rubrique «impact environnemental », si le projet concourt aux enjeux de la transition écologique, vous aurez alors à choisir entre plusieurs objectifs (lutte contre le changement climatique, amélioration de la gestion de la ressource en eau…) :vous devez sélectionner celui qui se rapproche le plus de la réalité de votre projet.

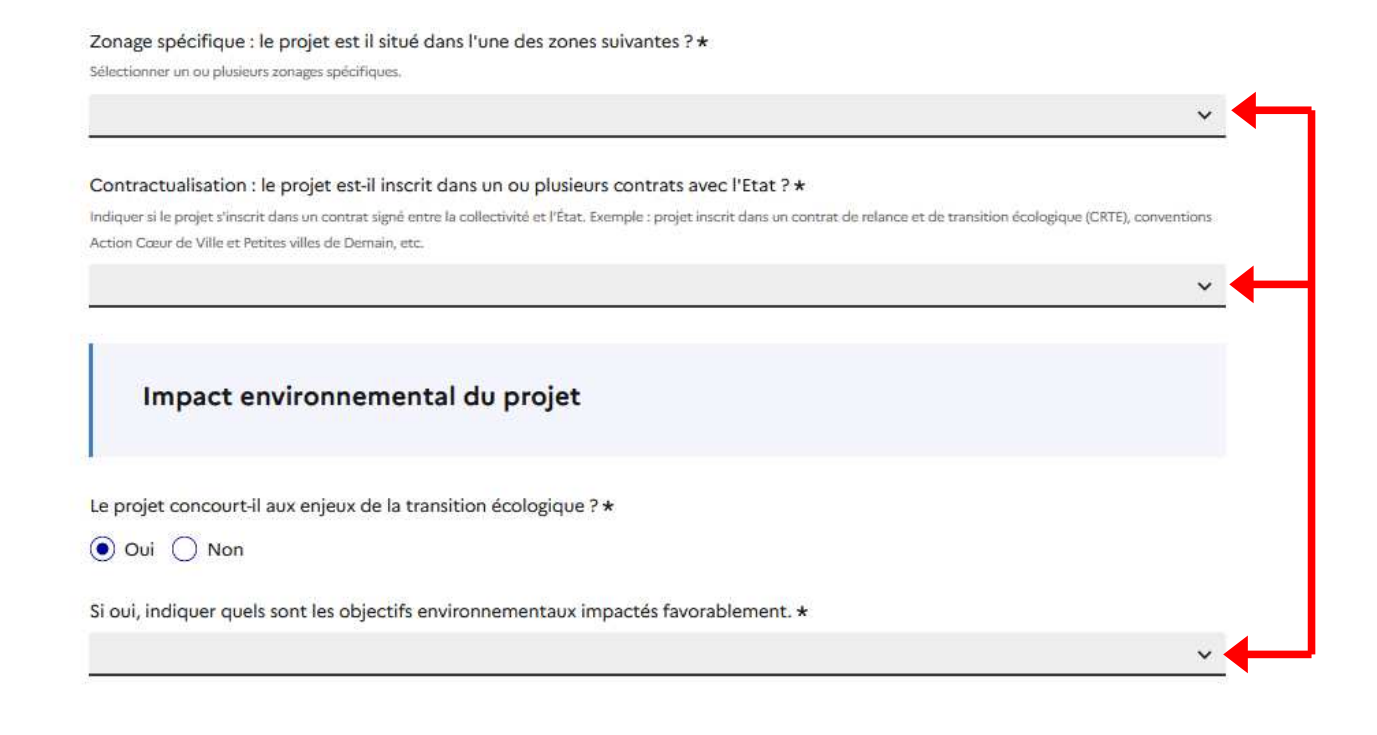

# 3. Plan de financement prévisionnel

## Dépenses et recettes prévisionnelles

#### Coût total de l'opération (en euros HT) \*

Vous pouvez saisir jusqu'à 3 décimales après le point. Exemple: 3:141 Indiquer le montant prévisionnel HORS TAXES en euros des dépenses de l'opération. Seules les dépenses inscrites en section d'investissement sont éligibles.

#### Justificatifs des dépenses prévisionnelles

Joindre les devis (consultez la source juridique [2]). Taille maximale: 200 Mo.

Parcourir... Aucun fichier sélectionné.

### Ajouter des devis

⊕ Ajouter un élément pour « Ajouter des devis »

### Le projet va-t-il générer des recettes ? \*

Loyers, produits de cessions, etc.

Les loyers sont systématiquement déduits sur 10 ans pour le calcul de la dépense subventionnable

 $\bigcap$  Oui  $\bigcap$  Non

### Plan de financement détaillé \*

Vous devez obligatoirement télécharger le modèle ci-dessous, le remplir puis le joindre en cliquant sur le bouton "parcourir". Modèle à télécharger  $\pm$  [?] Ce lien est éphémère et ne devrait pas être partagé. ODT-123 ko Taille maximale: 200 Mo.

Parcourir... Aucun fichier sélectionné.

Ici, vous devez impérativement utiliser le modèle de plan de financement : Pour ce faire, vous devez :

- · télécharger le document,
- le remplir  $\bullet$
- le joindre en cliquant sur « Parcourir »

Après avoir renseigné toutes les rubriques du formulaire, vous pouvez cliquer sur « Déposer le dossier ». La page suivante apparaît, confirmant le dépôt de votre dossier. A partir de ce moment, le dossier est accessible au service instructeur.

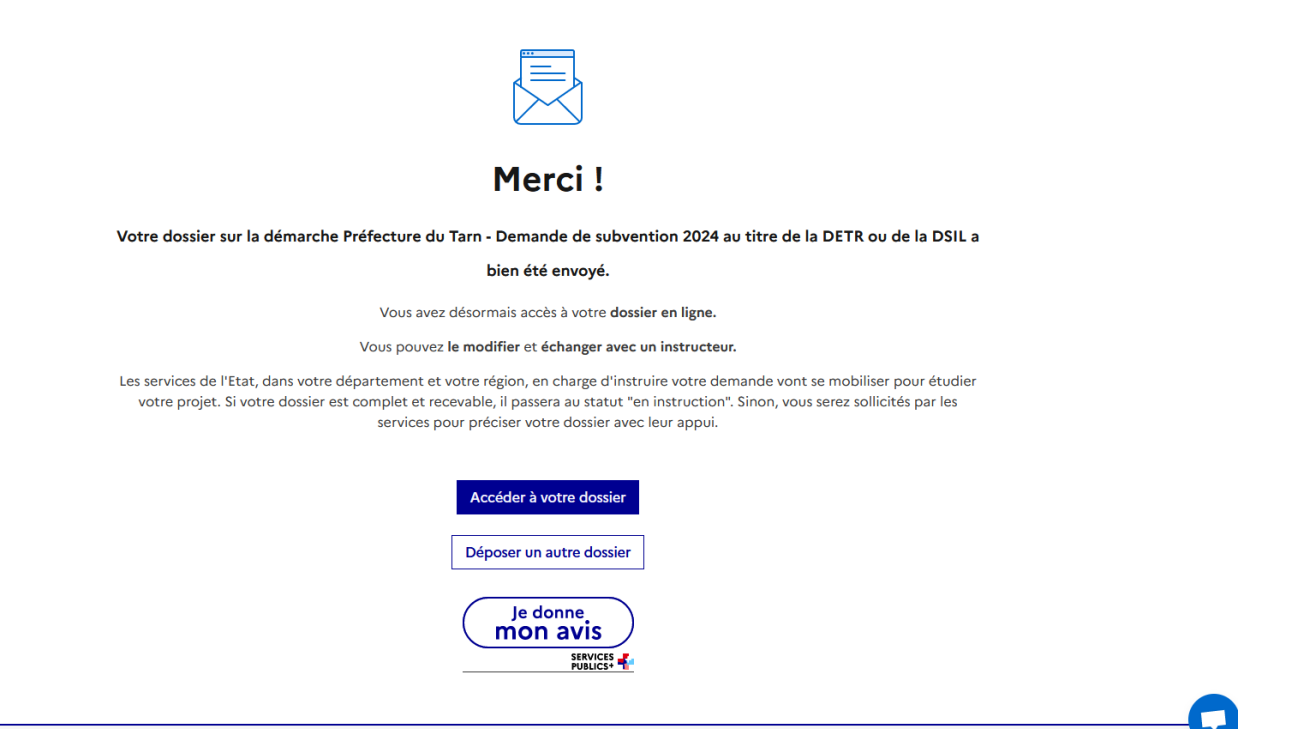

Parallèlement vous recevez un mail vous notifiant le dépôt de votre dossier et l'autorisation de commencement de l'opération. Ce mail remplace l'accusé de réception « papier » que vous receviez jusqu'ici. Il vous appartient de le conserver pendant toute la durée de l'opération.

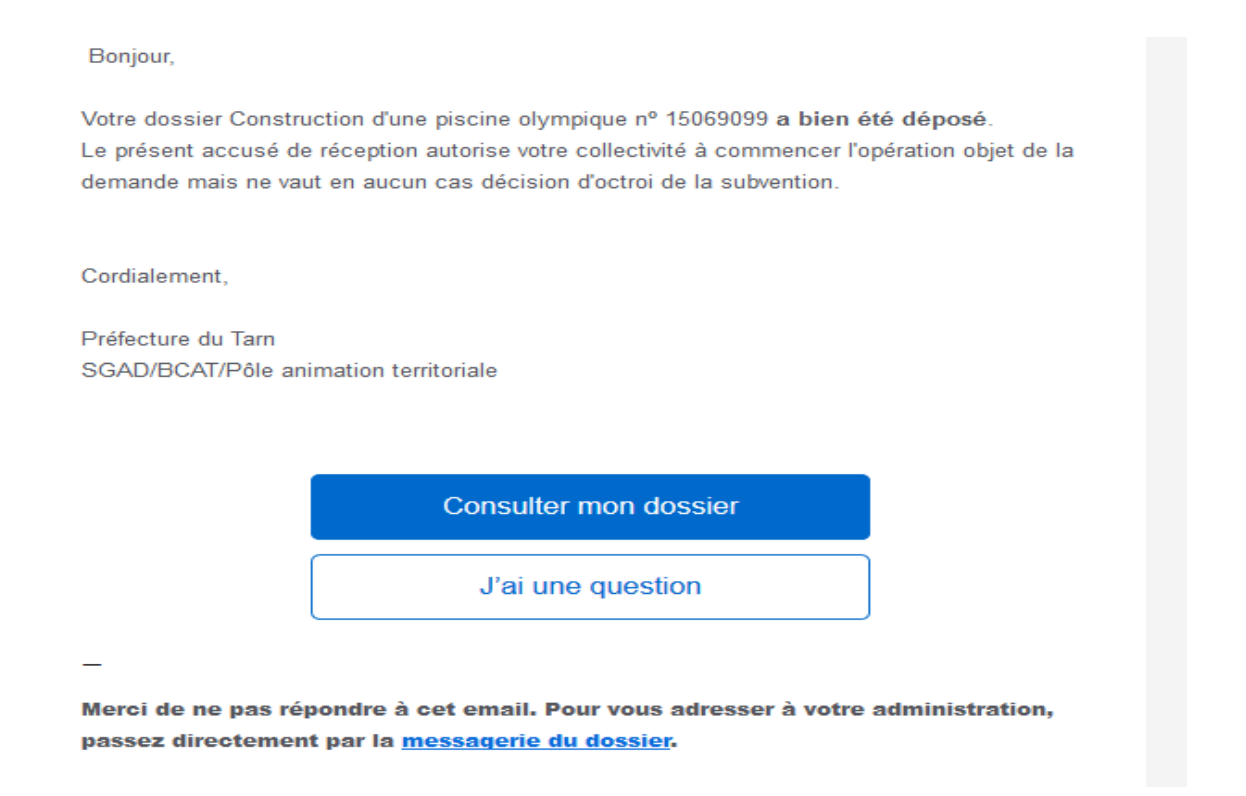

### **5ème étape : suivre son dossier**

Dans le mail mentionné ci-dessous, vous pouvez à tout moment cliquer sur « Consulter mon dossier »

Après le dépôt du dossier, celui-ci est au statut « en construction », il est visible par le service instructeur mais vous pouvez encore le modifier.

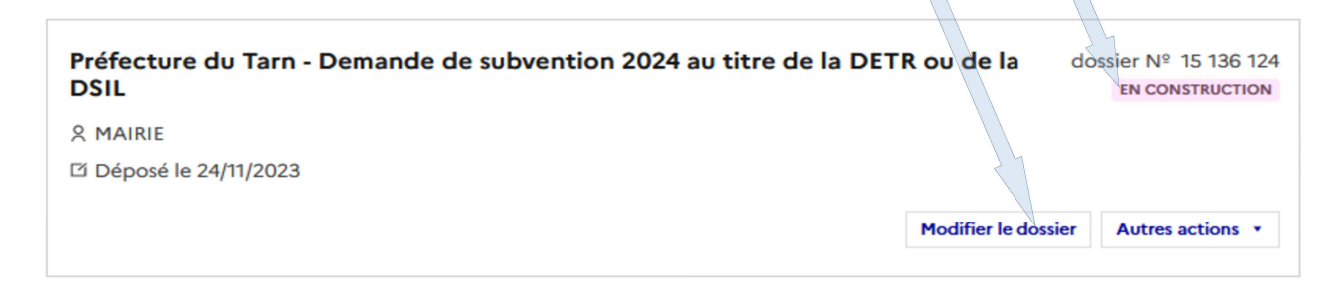

A ce stade, le service instructeur analyse la complétude de votre dossier, il peut vous demander des éléments complémentaires, vous recevrez alors un mail vous demandant de corriger votre dossier.

Bonjour.

Afin de poursuivre son instruction, un instructeur vous demande d'apporter des corrections à votre dossier nº 15069099 de la démarche « Préfecture du Tarn - Demande de subvention 2024 au titre de la DETR ou de la DSIL ».

Consultez la messagerie de votre dossier pour prendre connaissance des modifications à effectuer, puis modifiez le dossier directement sur le site.

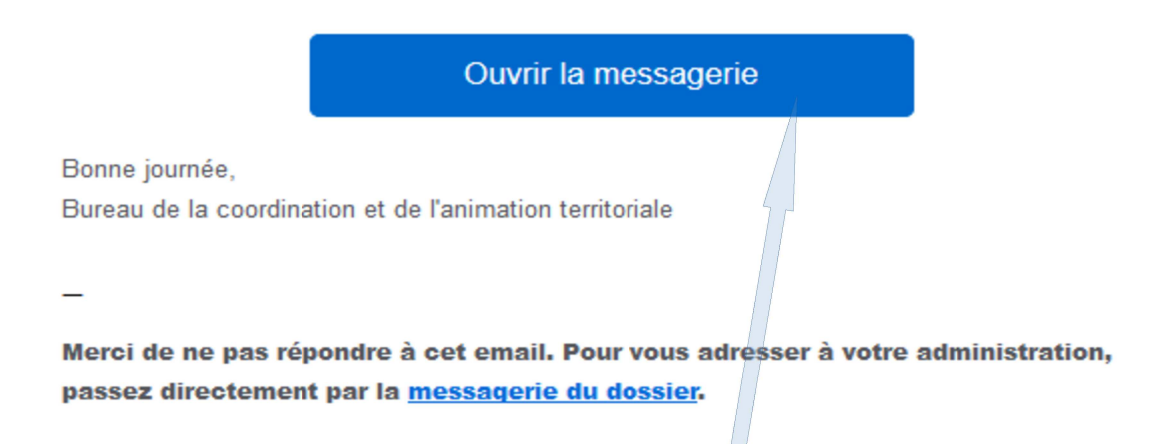

Pour consulter les corrections demandées vous devez consulter la messagerie intégrée à démarches simplifiées, en cliquant ici. Vous devez apporter les éléments demandés directement dans cette messagerie (voir écran page suivante).

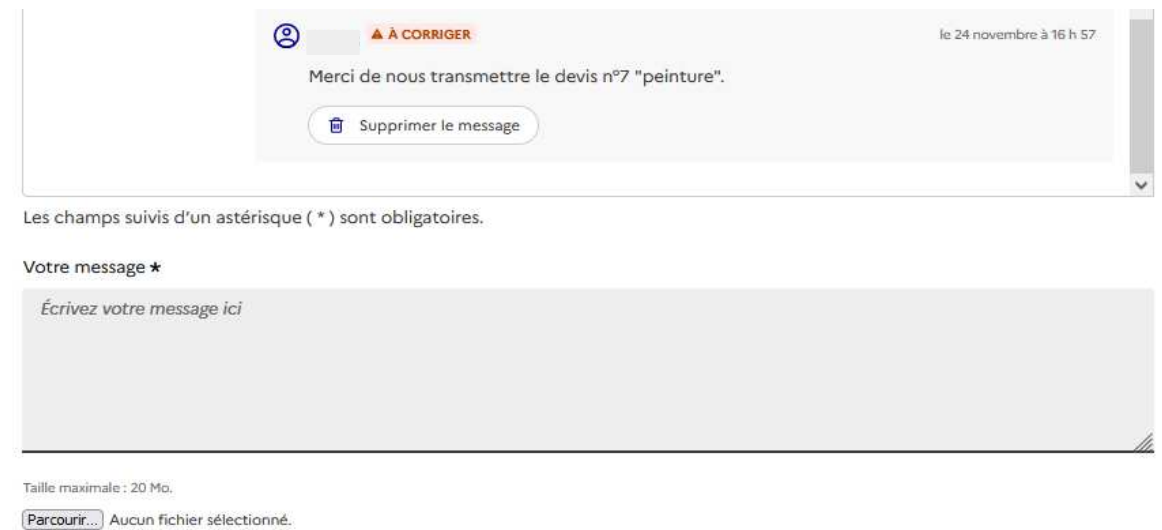

Lorsque le service instructeur constate que le dossier est complet, le dossier passe au statut **« en instruction »**.

Vous recevez un mail intitulé « état d'avancement de votre dossier » :

Bonjour,

Envoyer le message

Je vous informe que votre dossier de demande de subvention DSIL Construction d'une piscine olympique est déclaré complet.

Il est désormais en cours d'instruction.

Cordialement

Préfecture du Tarn SGAD/BCAT/Pôle animation territoriale

A ce stade le service instructeur procède à l'analyse de votre dossier.

Par la suite vous serez informé de la décision prise concernant votre demande de subvention, vous recevrez un mail et votre dossier passera au statut :

- ➢ **accepté** : votre demande de subvention est validée, l'arrêté d'attribution est consultable sur démarches-simplifiées et aussi envoyé par courrier
- ➢ **sans suite** : votre demande de subvention n'a pu être retenue faute de crédits disponibles, elle peut être reportée à l'année suivante
- ➢ **rejeté** : votre demande ne remplit pas les critères d'attribution réglementaires